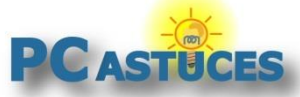

http://www.pcastuces.com/pratique/securite/programmes\_barres\_publicitaires/page1.htm

# Supprimer les programmes et barres publicitaires

#### Par Clément JOATHON Dernière mise à jour : 02/03/2015

De nombreux programmes que l'on peut télécharger sur Internet ajoutent à votre insu divers éléments nuisibles sources de revenus publicitaires pour leurs auteurs. Cela peut être des adwares (programmes publicitaires), des PUP/LPIs (programmes potentiellement indésirables), des toolbars (barres d'outils greffées à votre navigateur web) ou encore des hijackers (détournement de la page de démarrage).

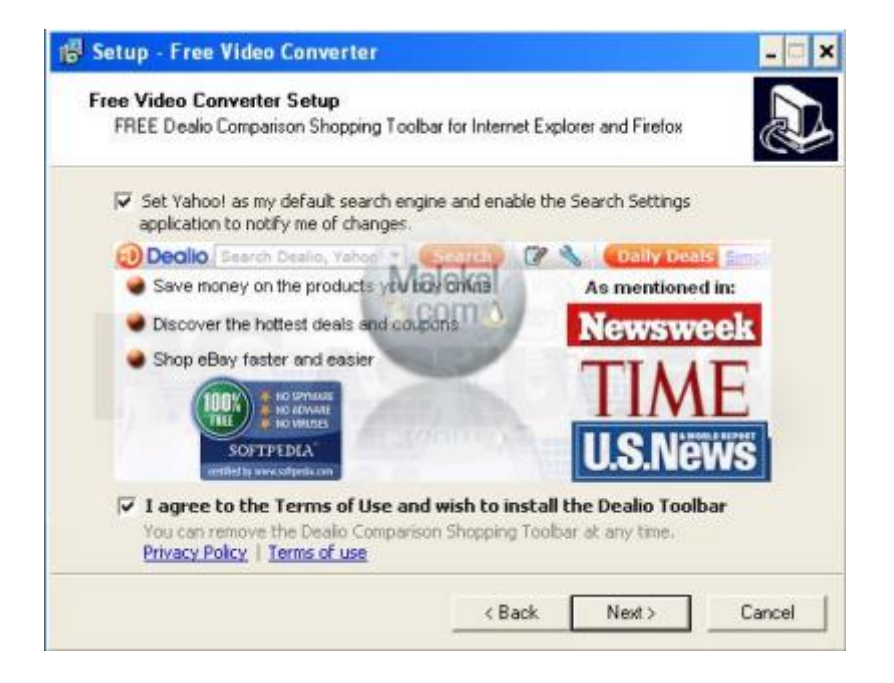

Le logiciel gratui[t AdwCleaner](http://www.pcastuces.com/logitheque/adwcleaner.htm) va vous permettre d'analyser en profondeur votre disque dur à la recherche de ces éléments nuisibles. Si des éléments malicieux ont été détectés, vous pourrez alors les éradiquer automatiquement et retrouver un système propre.

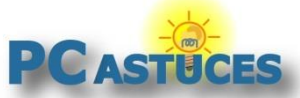

http://www.pcastuces.com/pratique/securite/programmes\_barres\_publicitaires/page1.htm

### Télécharger et installer AdwCleaner

AdwCleaner est un logiciel gratuit que vous pouvez télécharger sur PC Astuces. Il va vous permettre de supprimer facilement les programmes et barres publicitaires incrustés dans votre ordinateur.

- 1. Rendez-vous sur [la fiche d'AdwCleaner](http://www.pcastuces.com/logitheque/adwcleaner.htm)<sup>i</sup> dans la logithèque PC Astuces.
- 2. Cliquez sur le lien Télécharger gratuitement.

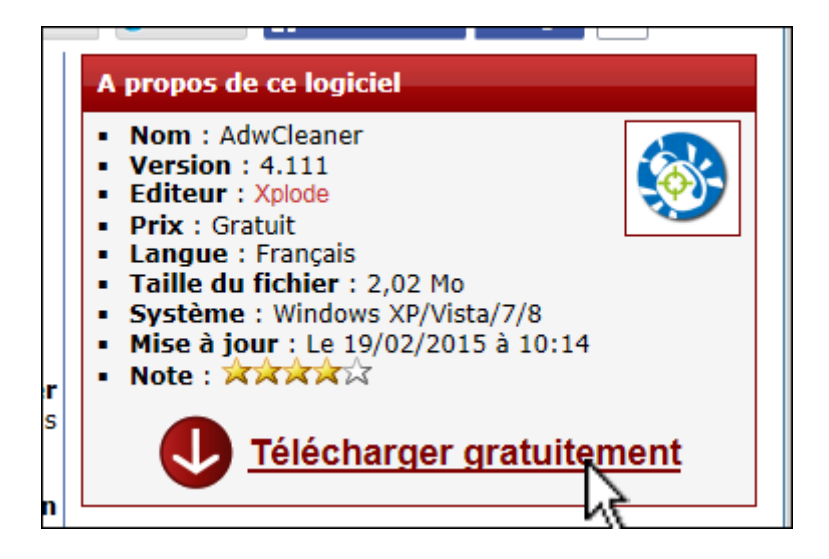

3. Enregistrer le fichier sur votre disque dur.

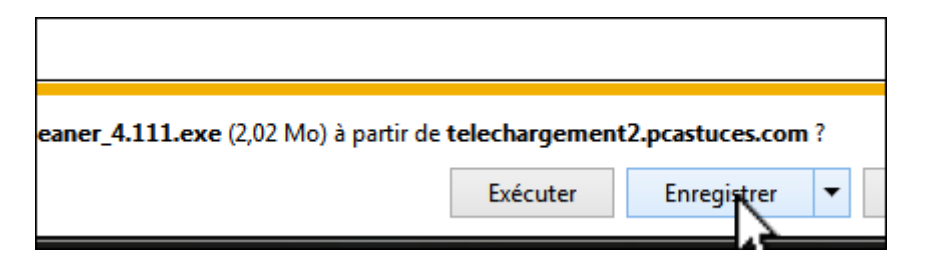

4. Une fois le téléchargement terminé, ouvrez le dossier où vous l'avez mis.

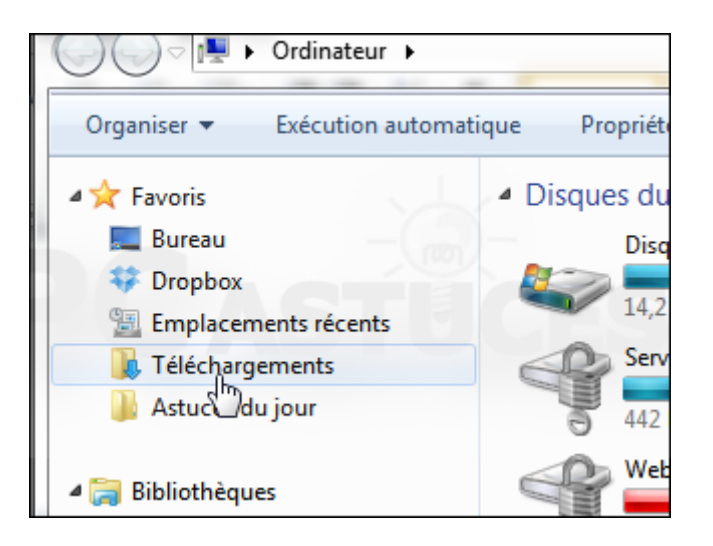

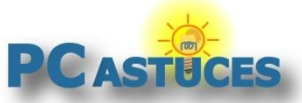

http://www.pcastuces.com/pratique/securite/programmes\_barres\_publicitaires/page1.htm

5. Cliquez avec le bouton droit de la souris sur le fichier adwcleaner.exe.

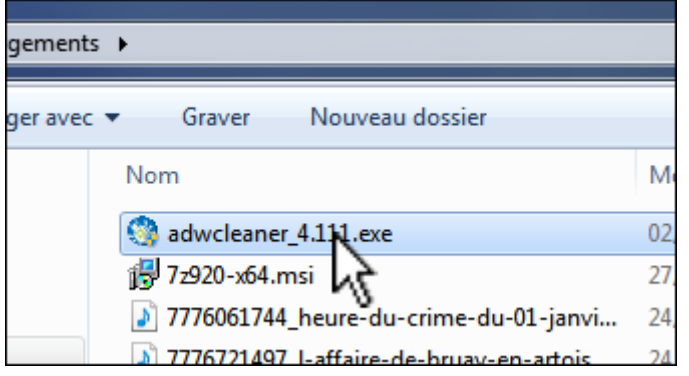

6. Cliquez sur Envoyer vers puis sur Bureau (Créer un raccourci).

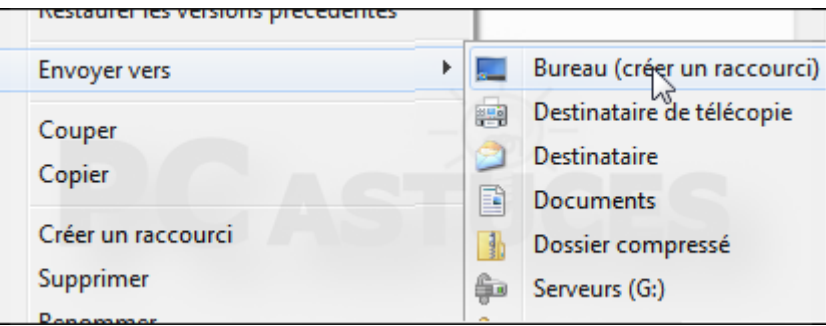

7. Un raccourci vers AdwCleaner est placé sur votre Bureau. Renommez-le si vous le souhaitez en pressant la touche F2 puis en saisissant le nouveau nom.

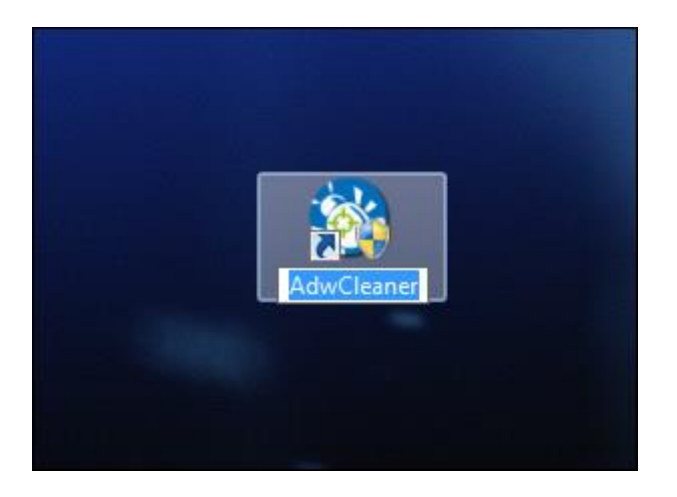

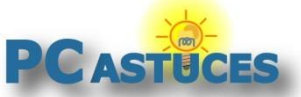

http://www.pcastuces.com/pratique/securite/programmes\_barres\_publicitaires/page1.htm

### Analyser son ordinateur

AdwCleaner va dans un premier temps analyser votre ordinateur à la recherche de programmes et de barres d'outils publicitaires installés à votre insu.

1. Lancez AdwCleaner en double cliquant sur son raccourci sur le Bureau ou sur le fichier adwcleaner.exe que vous avez téléchargé.

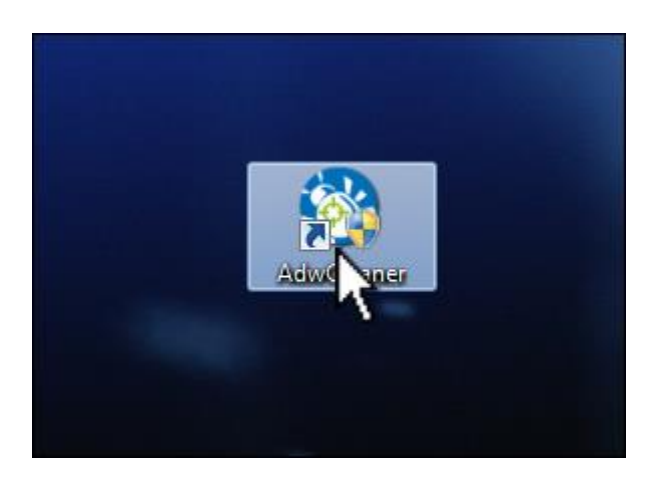

- 2. Confirmez le lancement du logiciel.
- 3. Dans la fenêtre qui s'ouvre, cliquez sur le bouton Scanner.

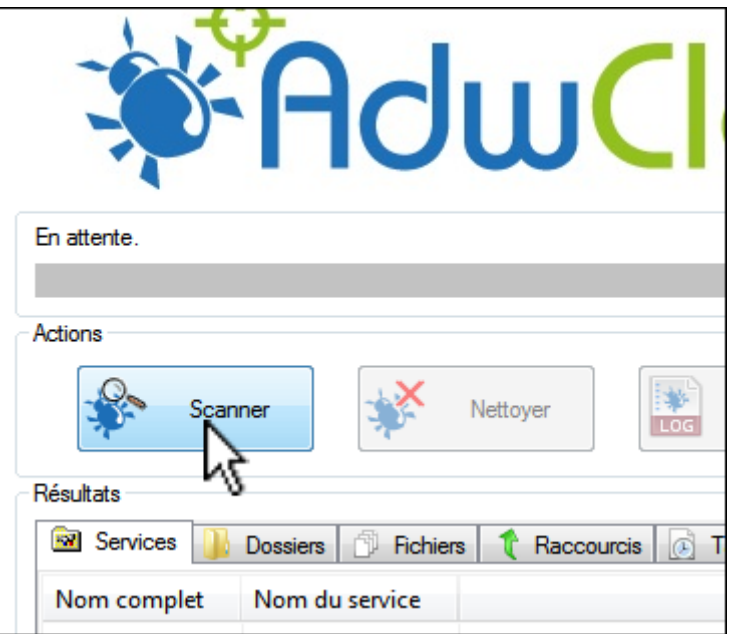

4. AdwCleaner analyse alors votre disque dur et vous présente les résultats à l'écran dans différents onglets. Le programme vous indique les fichiers et programmes suspects qu'il a trouvés.

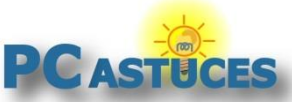

http://www.pcastuces.com/pratique/securite/programmes\_barres\_publicitaires/page1.htm

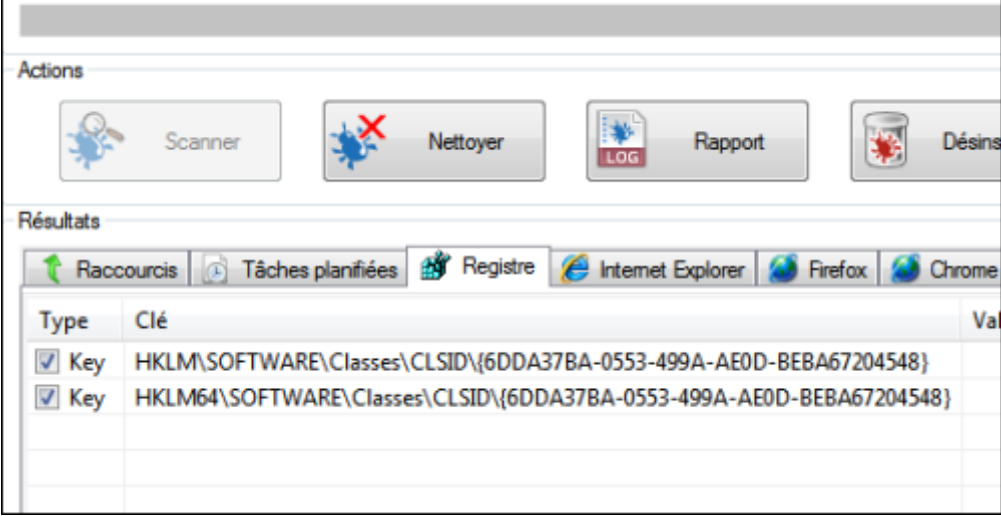

5. En cliquant sur le bouton Rapport, vous obtiendrez un rapport détaillé sous la forme d'un fichier texte. N'hésitez pas à le poster sur [des forums sécurité](http://forum.pcastuces.com/securite-f25)<sup>ii</sup> sur Internet afin d'avoir un avis éclairé sur une éventuelle infection. Dans tous les cas, si AdwCleaner a trouvé des éléments suspects, il va pouvoir les supprimer.

```
***** [Fichiers / Dossiers] *****
Dossier Présent : C:\Users\Clément\AppData\Local\Conduit<br>Dossier Présent : C:\Users\Clément\AppData\Local\TempDir<br>Dossier Présent : C:\Users\Clément\AppData\LocalLow\Conduit<br>Dossier Présent : C:\Users\Clément\AppData\Roami
 ***** [Registre] *****
[*] Clé Présente : HKLM\SOFTWARE\Classes\Toolbar.CT3018509<br>Clé Présente : HKCU\Software\AppDataLow\Software\Conduit<br>Clé Présente : HKCU\Software\AppDataLow\Software\SmartBar<br>Clé Présente : HKCU\Software\AppDataLow\Toolbar<br>
 WARR [Registre - GUID] RRARR
Clé Présente : HKLM\SOFTWARE\Classes\CLSID\{3C471948-F874-49F5-B338-4F214A2EE0B1}
 ***** [Navigateurs] *****
-\1 Internet Explorer v9.0.8112.16421
[HKCU\Software\Microsoft\Internet Explorer\Main - Start Page] = hxxp://search.conduit.
-\ Mozilla Firefox v10.0.2 (fr)
Nom du profil : default<br>Fichier : C:\Users\Clément\AppData\Roaming\Mozilla\Firefox\Profiles\v9fku28z.default\p
[OK] Le fichier ne contient aucune entrée illégitime.
-\1 Google Chrome v20.0.1132.57
Fichier : C:\Users\Clément\AppData\Local\Google\Chrome\User Data\Default\Preferences
```
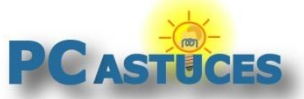

http://www.pcastuces.com/pratique/securite/programmes\_barres\_publicitaires/page1.htm

### Nettoyer son ordinateur

AdwCleaner a trouvé des fichiers malicieux ? Vous allez pouvoir les supprimer.

1. Dans AdwCleaner, cliquez sur le bouton Nettoyer.

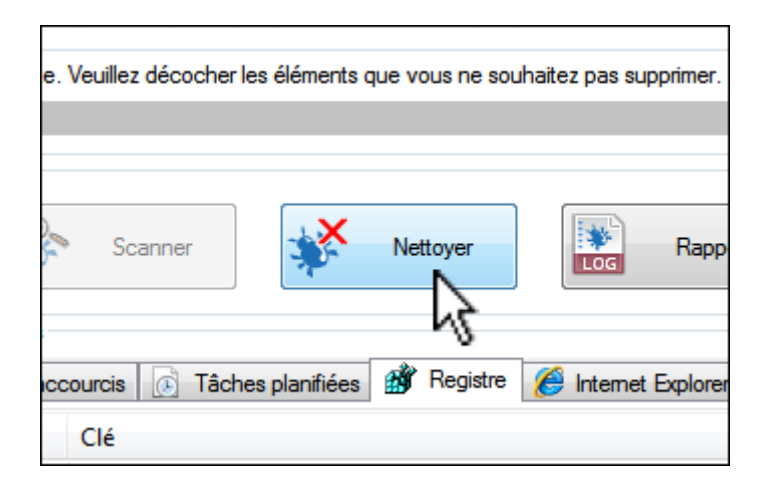

2. Fermez les programmes et documents ouverts et cliquez sur OK.

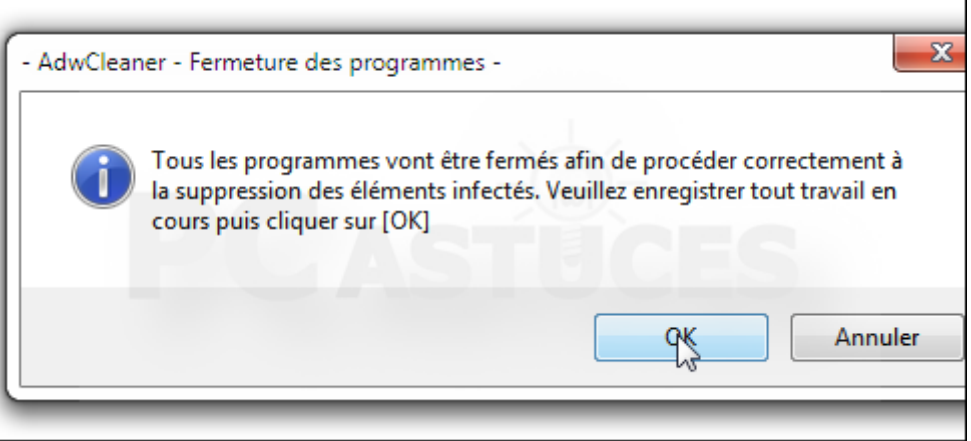

- 3. Le nettoyage commence alors.
- 4. Cliquez enfin sur deux fois sur OK pour redémarrer votre ordinateur et terminer le nettoyage.

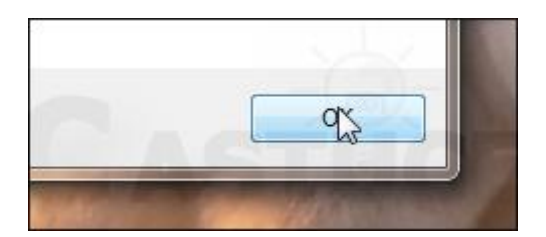

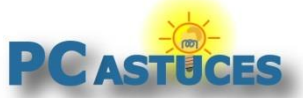

http://www.pcastuces.com/pratique/securite/programmes\_barres\_publicitaires/page1.htm

5. Au démarrage suivant, AdwCleaner vous présente les opérations effectuées dans un rapport. Notez que les fichiers, dossiers et clés qu'il avait marqués comme malicieux ont été supprimés. Les barres d'outils ont été supprimées, votre page d'accueil a été remise à zéro sur Google.

```
***** [Fichiers / Dossiers] *****
Dossier Supprimé : C:\Users\Clément\AppData\Local\Conduit
Dossier Supprimé : C:\Users\Ciement\AppData\Local\Conduit<br>Dossier Supprimé : C:\Users\Clément\AppData\Local\TempDir<br>Dossier Supprimé : C:\Users\Clément\AppData\LocalLow\Conduit<br>Dossier Supprimé : C:\Users\Clément\AppData\R
***** [Registre] *****
[*] Clé Supprimée : HKLM\SOFTWARE\Classes\Toolbar.CT3018509
Clé Supprimée : HKCU\Software\Classes\1001Dal.C1501850<br>Clé Supprimée : HKCU\Software\AppDataLow\Software\Conduit<br>Clé Supprimée : HKCU\Software\AppDataLow\Software\SmartBar<br>Clé Supprimée : HKCU\Software\AppDataLow\Toolbar
Clé Supprimée : HKLM\SOFTWARE\Conduit
Clé Supprimée : HKLM\SOFTWARE\DT Soft
***** [Registre - GUID] *****
Clé Supprimée : HKLM\SOFTWARE\Classes\CLSID\{3C471948-F874-49
***** [Navigateurs] *****
-\ Internet Explorer v9.0.8112.16421
Remplacé : [HKCU\Software\Microsoft\Internet Explorer\Main -
SearchSource=10&ctid=CT3018509 --> hxxp://www.google.com
-\ Mozilla Firefox \sqrt{10.0.2} (fr)
Nom du profil : default
Fichier : C:\Users\Clément\AppData\Roaming\Mozilla\Firefox\Pr
[OK] Le fichier ne contient aucune entrée illégitime.
```
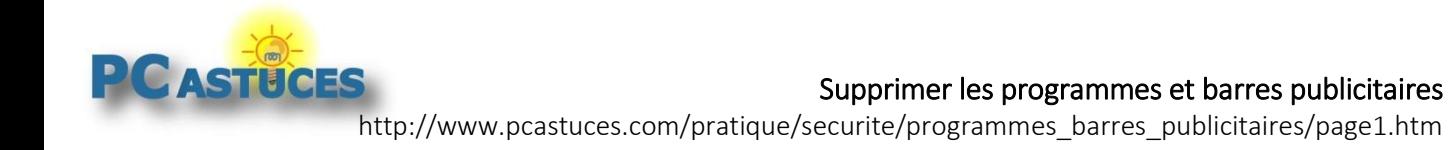

# Pour aller plus loin

Des remarques, des questions ? Fiche mise à jour et commentaires disponibles en ligne sur PC Astuces à l'adresse suivante :

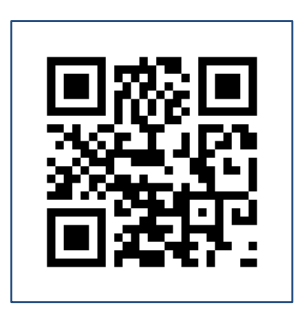

http://www.pcastuces.com/pratique/securite/programmes\_barres\_publicitaires/page1.htm

# Conditions d'utilisation

Ce document peut librement être utilisé à but informatif dans un cadre personnel, scolaire ou associatif. Toute autre utilisation, notamment commerciale est interdite. Il ne peut pas être modifié, vendu, ni distribué ailleurs que sur PC Astuces.

# A propos

**.** 

PC Astuces est un site d'entraide informatique entièrement gratuit.

- Des milliers d'astuces et de guides pratiques détaillés pas à pas.
- Téléchargez gratuitement des logiciels et des applications testées par nos soins.
- Personnalisez votre Bureau avec des milliers de fonds d'écran.
- Tous les jours, une newsletter par email avec du contenu inédit.
- Un problème ? Posez vos questions sur notre Forum et obtenez rapidement des solutions efficaces.

## http://www.pcastuces.com

<sup>i</sup> http://www.pcastuces.com/logitheque/adwcleaner.htm

ii http://forum.pcastuces.com/securite-f25